## **K2 Solo Media ServerQuick Start Guide** October 4, 201

Before you begin, unpack the following items.

Locate the documentation you need on the Recovery Flash Drive or download from *http://www.grassvalley.com/dl/k2\_summit*

an input (record channel) or an output (play channel). Connect video/audio IN and OUT to each channel, as appropriate for your intended use.

### Each channel (C1, C2) can be Standard bi-directional channels

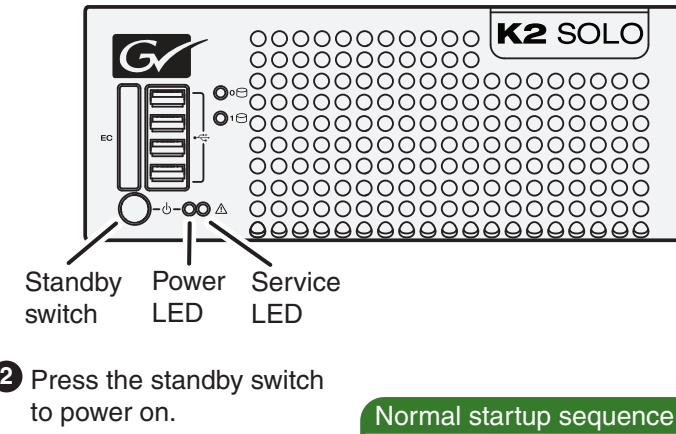

Power LED goes on and stays on. Service LED stays off.

Log on with the default **3** Windows admin account: -Username: Administrator -Password: adminGV!

On the Windows desktop, check the system **3 4** tray. When the network icon indicates connectivity, the K2 Solo Media Server is operational.

# 3. Configure channels

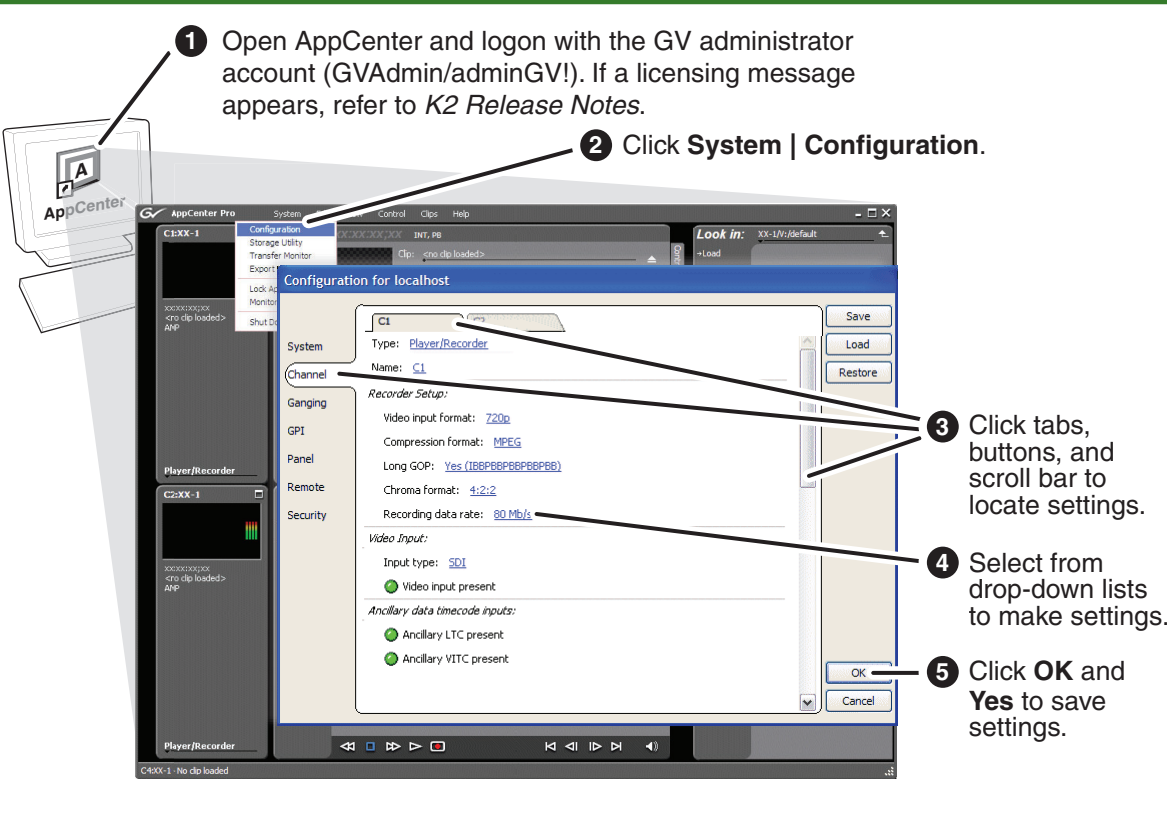

## **1. Make cable connections** 2. Start up 2. Start up

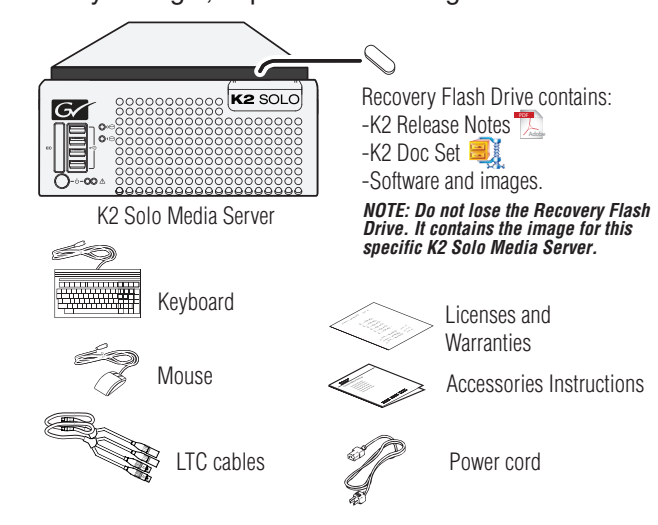

## **Documentation path to install**

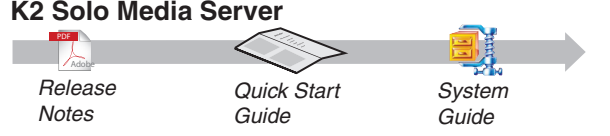

# 4. Record and play

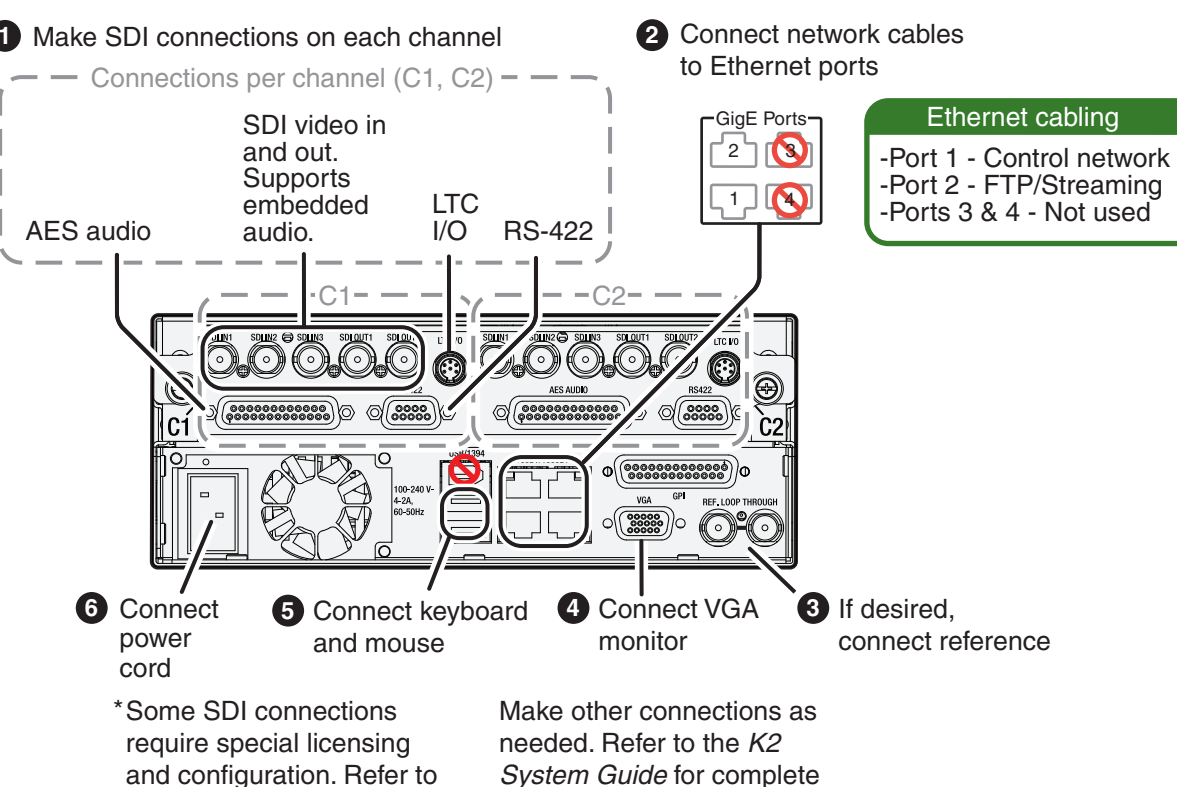

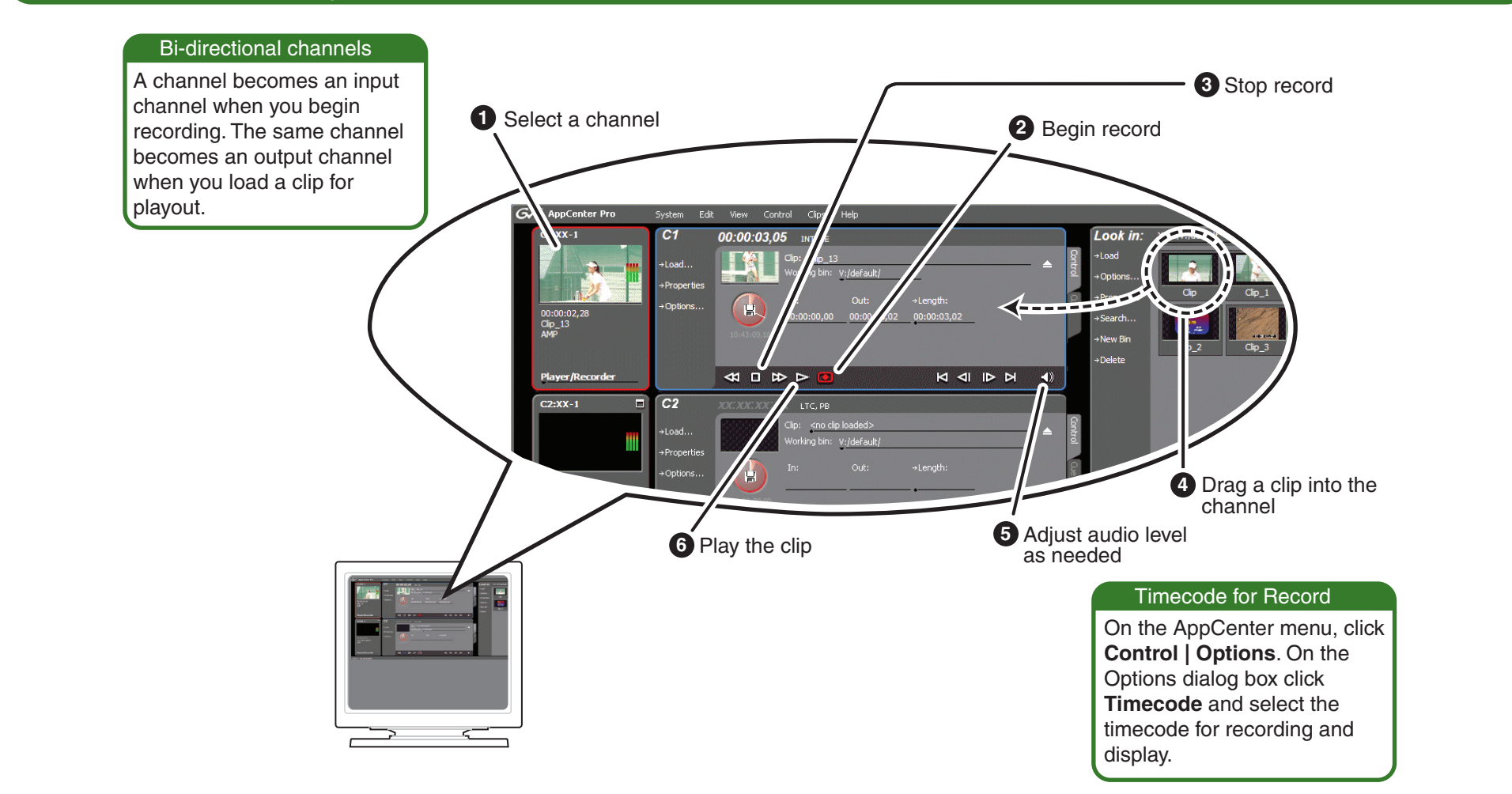

*U* Identify the following:

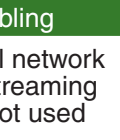

the *K2 AppCenter User* 

*Manual*.

instructions.

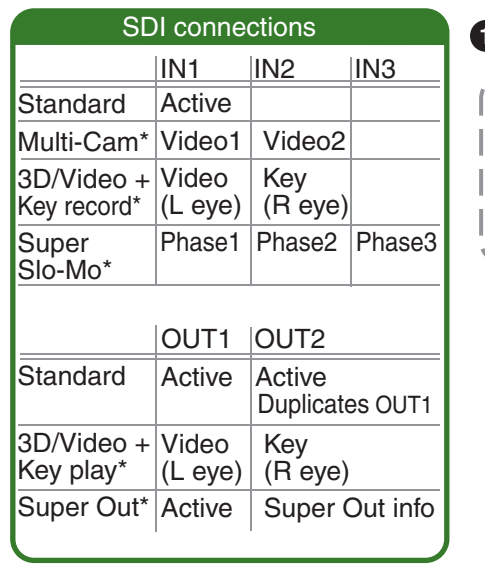

8. For more information...

## 5. Create a playlist 6. Monitor

- **1** Take note of the chassis serial number, located on the rear of the unit.
- Click **Start | All Programs | Grass Valley | Write Filter Utility**. **2** FBWF Manager opens.

# 7. Configure network, if desired

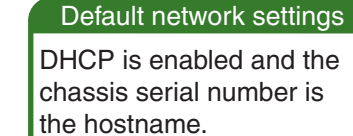

- **3** Set Filter to **Disable,** click **OK**, and restart as prompted.
- Choose your method for network configuration. **3 4**
- **SiteConfig** Install SiteConfig on a control point PC, discover the K2 Solo Media Server, and configure network interfaces.
- **Manual configuration** At the local K2 Solo Media Server, use standard Windows operating system procedures.
- **3 5** Configure Control Team for the control network.
- **3 6** If desired, configure Media Connection #1 for the FTP/Streaming network.
- **3 7** Configure network name resolution via host files or otherwise, as required by on-site networking. FTP/Streaming network hostnames must include " he0" suffix.
- **8** When changes are complete, enable the write filter.

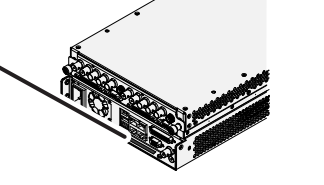

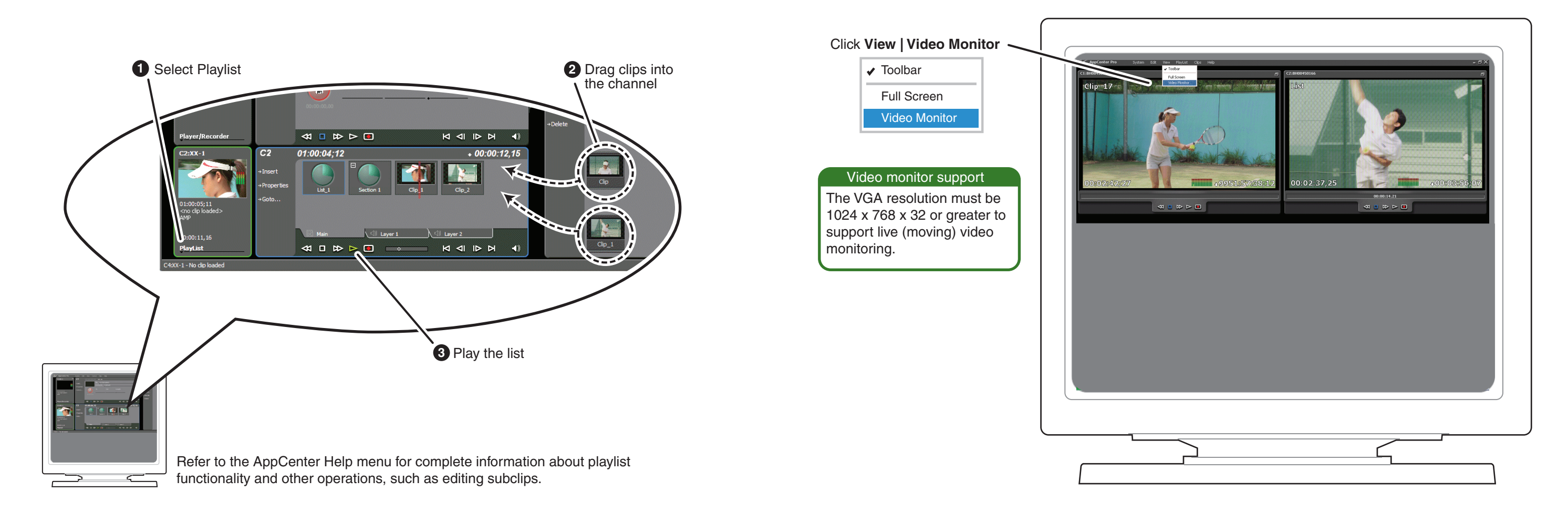

The K2 Solo Media Server has a file-based write filter to protect from changes and increase on-air reliability. The write filter must be disabled before making changes and enabled after changes are complete.

Refer to *K2 Release Notes* and the *K2 System Guide* for more information about the write filter, SiteConfig, and network configuration.

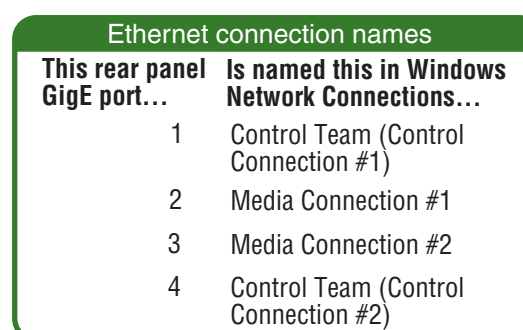

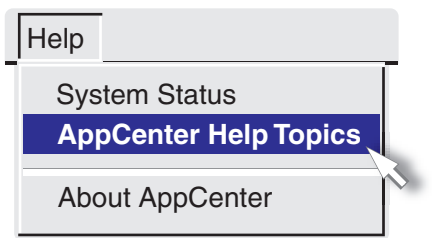

In AppCenter, click **Help | AppCenter Help Topics** and read the complete documentation for operating and configuring K2 Summit Production Client channels.

Find the complete documentation set for K2 products in the K2 Doc Set zip file on the Recovery Flash Drive or by downloading from *http://www.grassvalley.com/dl/k2\_summit*:

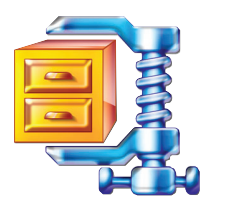

Go to *http:www.grassvalley.com/support* and find solutions to problems.

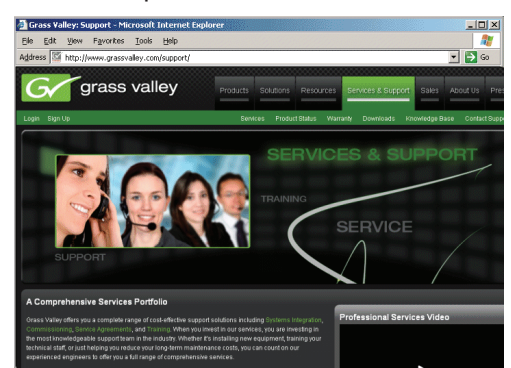

Use the following information to contact product support by phone during business hours. Afterhours phone support is available for warranty and contract customers.

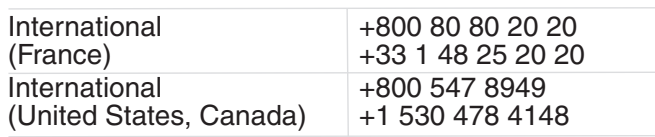

Go to *http:www.grassvalley.com/support/contact* for phone numbers to contact your local support center directly during normal business hours.

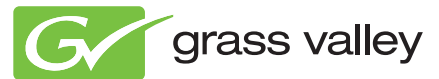

Copyright © Grass Valley USA, LLC. All rights reserved.

- User Guide
- System Guide
- Service Manual
- SAN Manual
- Cabling Guide
- RAID Instruction Manuals

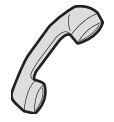